# **Do it yourself ...**

# **Sumario**

- [1](#page-0-0) [Introduction](#page-0-0)
- [2](#page-0-1) [Task 1: Work in a shared document without login](#page-0-1)
- [3](#page-1-0) [TASK 2: Login and create your own documents and share them](#page-1-0)
- [4](#page-3-0) [Optional tasks](#page-3-0)
	- ♦ [4.1](#page-3-1) [TASK 3.1: Import and convert a document](#page-3-1)
	- ♦ [4.2](#page-3-2) [Task 3.2: Other documents](#page-3-2)
	- ♦ [4.3](#page-4-0) [Task 3.3](#page-4-0)
	- ♦ [4.4](#page-4-1) [Task 3.4](#page-4-1)
- [5](#page-4-2) [Exit Card](#page-4-2)
- [6](#page-4-3) [Credits](#page-4-3)

## <span id="page-0-0"></span>**Introduction**

- In this activity you'll accomplish several tasks which will enable you to use Google Drive Documents:
	- ♦ Folders
	- ♦ Text docs
	- ♦ Spreadsheets
	- ♦ Presentations
	- ♦ Draws
	- ♦ Share folders/documents
	- ♦ Permissions
	- Import and convert to Google Drive format docs previously created:
		- ◊ Text docs: Word (doc, docx), LibreOffice, OpenOffice (odt)
		- ◊ Spreadsheets: Excel (xls, xlsx), LibreOffice, OpenOffice (ods)
		- ◊ Presentations: Powerpoint (ppt, pptx), LibreOffice (odp)
- Also this is a way to forget your USB Stick and have everything synchronized

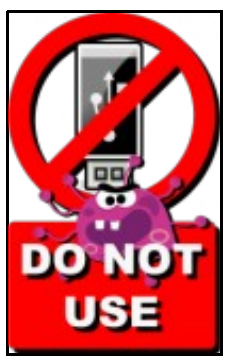

**Do it in pairs (or more)** ... *with a little help from your friends* [\(https://www.youtube.com/watch?v=bRzKUVjHkGk](https://www.youtube.com/watch?v=bRzKUVjHkGk))

# <span id="page-0-1"></span>**Task 1: Work in a shared document without login**

- In this task the teachers have shared a couple of documents with you to work in groups.
- The entire classroom will work with the same two documents.
- The teachers just shared the link associated with the documents, and they do not required your google accounts.
- Each team has been given a number (see the number in the top of your computer).
- Press the link that matches your team number and follow the instructions:
- **Odd-numbered Teams (1,3,5,7)**: (Text document)
	- ♦ <https://docs.google.com/document/d/1UHVErcWUeBht20jSn5UQBDIVz463dosSs-Iw7BdSTRg/edit?usp=sharing>
- **Even-numbered Teams (2,4,6,8)**: (Spreadsheet document)
	- ♦ [https://docs.google.com/spreadsheets/d/1enDUfAuDdhU34ee4cNCOiO7p\\_4-PJg6LfsrLJXm5TB8/edit?usp=sharing](https://docs.google.com/spreadsheets/d/1enDUfAuDdhU34ee4cNCOiO7p_4-PJg6LfsrLJXm5TB8/edit?usp=sharing)

### <span id="page-1-0"></span>**TASK 2: Login and create your own documents and share them**

- In this task the member of the team with less experience in Drive will login to Google Drive [\(http://drive.google.com](http://drive.google.com)) or login to Gmail and choose the Drive App.
- If you have the Spanish language, change it into English language in "Configuración".
- Create a folder named **Team<X>-Task2**. (Change X for your team number)
- Share it with the teachers in **read/view** way (belen.baldonedo@gmail.com;adolfo.saa.sarria@gmail.com;carrion@edu.xunta.es)
- Share it with your partner in **write/edit** mode.
- Share it with one member of another team in **write/edit** mode, as follows:
	- $\bullet$  Team 1 <-> Team 2
	- $\triangleleft$  Team 3 <-> Team 4
	- $\triangleleft$  Team 5 <-> Team 6
	- $\bullet$  Team 7 <-> Team 8
- Each team has a number (see the number in the top of your computer).

#### **Odd-numbered Teams (1,3,5,7)**: (Google Drawings) •

- ♦ Create a graphic organizer using Google Drawings
- ♦ You can use these images as examples or create your own diagram
- Diagram examples

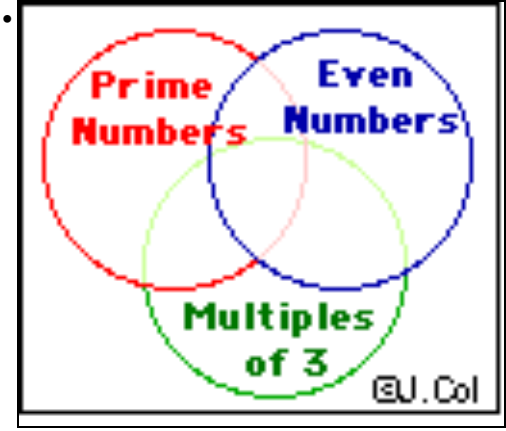

**Team 1**: Name document and graphic: Venn Diagram

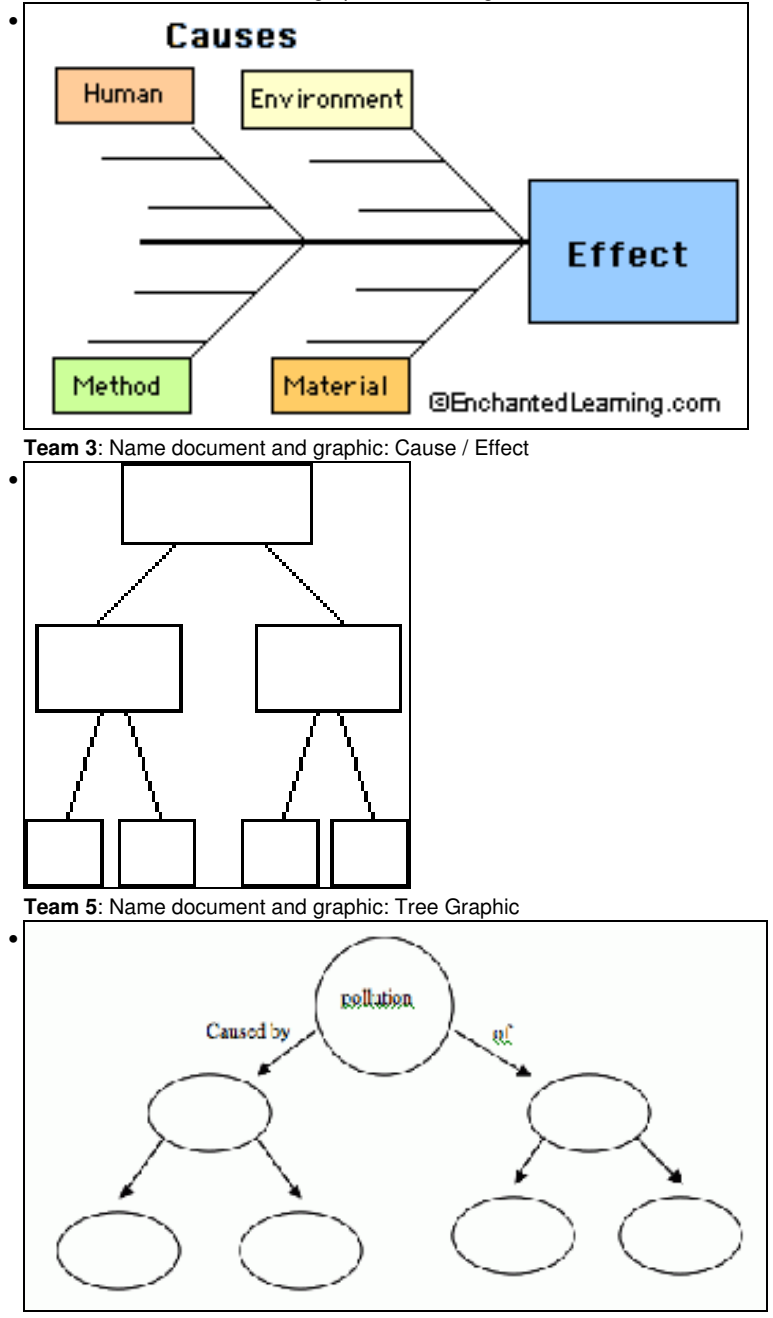

**Team 7**: Name document and graphic: Concept Map

#### **Even-numbered Teams (2,4,6,8)**: (Google Slides) •

- Create a two-slide presentation using Google Slides, that includes: ♦
	- ◊ **Name of the document**: The province .... (Your choice).
	- ◊ **First slide**: Title, authors and date
	- ◊ **Second slide**: The images of arms and flags of the province chosen.
- Share your experiences with the group designated below:
	- $\triangleleft$  Team 1 <-> Team 2
	- $\bullet$  Team 3 <-> Team 4
	- $\triangleleft$  Team 5 <-> Team 6
	- $\bullet$  Team 7 <-> Team 8

#### **Questions**: •

- ♦ Can members of one team edit the documents of the other team?
- ♦ Can you check who modified the document and when? (Click on "All changes saved in Drive")

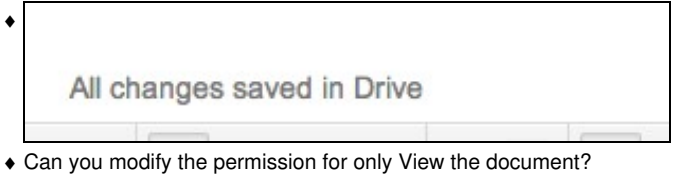

# <span id="page-3-0"></span>**Optional tasks**

• You can keep on practising by choosing one or more of the following additional tasks.

### <span id="page-3-1"></span>**TASK 3.1: Import and convert a document**

- You have a lot of documents (Text, Presentations, Spreadsheets) created with tools like MS Word, MS Excel, MS Power Point, LibreOffice, OpenOffice, etc,
- You may wish to import your own stuff to your Google Drive account.
- You can do it, by using "Drag & Drop" or uploading it.
- Also, you can convert those documents to Google Format and then you can manipulate them as you like, wherever you are, and within any device.
- There's no need to be concern about having to save your document or synchronize your data.
	- After importing a document (Text document for example) just right click on it and select: **Open with ... -> Google docs**. And you'll ♦ have both documents, the original and the new one in google format, to continue working on.
	- ♦ If you want, you can now delete the original one.

#### **Practice**: •

- ♦ Download this file: Media:Phase\_B.-\_Vocabulary\_20140707.odt to your computer.
- ♦ Import it to any folder in your Google Drive Account
- ♦ Convert it to Google Format
- ♦ Find the word appearing in row 39, on the third page.
- ♦ Right click on this word and click **Define ...'** to get the definition of the word.
- ♦ Copy the definition under the proper column.

### <span id="page-3-2"></span>**Task 3.2: Other documents**

- There are many applications around Google Drive, that you can easily add to your account.
- Just click **New > More -> Connect more apps ...** .
- For example:
	- ♦ **Database**: Google Fusion Tables
	- ♦ **Flow charts and diagrams**: Lucid Charts
	- ♦ **Convert PDFs**: several apps.
	- $\bullet$  Etc.

#### **Practice**: •

♦ Use one of those applications to develop whatever document you like.

### <span id="page-4-0"></span>**Task 3.3**

• Install in your mobile device or tablet the Google Drive App and check that you have all your work on it.

### <span id="page-4-1"></span>**Task 3.4**

• At home, you can install in your computer Google Dive App, and you can have everything also in your computer and you can work offline if you don't have internet conection.

## <span id="page-4-2"></span>**Exit Card**

- When you finish your tasks please give us feedback answering the following Exit Card.
- This Exit Card was created using one of the Google Drive applications: **Google Forms**.

<https://drive.google.com/open?id=1K4pvJpQ9a9C2HeaZNVptfwmsIPM6QqoowFdTHsnBIiY&authuser=0>

# <span id="page-4-3"></span>**Credits**

.

- PIALE PROGRAM
- Ottawa, July 2014
- [Belén Baldonedo Del Río](https://manuais.iessanclemente.net/index.php/Usuario:Bel%C3%A9n)
- [Adolfo Saá Sarria](https://manuais.iessanclemente.net/index.php/Usuario:Adolfo)
- [Carlos Carrión Álvarez](https://manuais.iessanclemente.net/index.php/Usuario:Carrion)

• [The making of](https://manuais.iessanclemente.net/index.php/The_making_of)

*That's all folks!!!* - *The devil is in the detail*